# **PC Troubleshooting Guide**

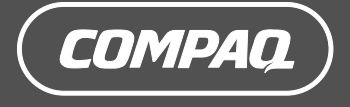

The only warranties for Hewlett-Packard products and services are set forth in the express warranty statements accompanying such products and services. Nothing herein should be construed as constituting an additional warranty. HP shall not be liable for technical or editorial errors or omissions contained herein.

HP assumes no responsibility for the use or reliability of its software on equipment that is not furnished by HP.

This document contains proprietary information that is protected by copyright. No part of this document may be photocopied, reproduced, or translated to another language without the prior written consent of HP.

Hewlett-Packard Company P.O. Box 4010 Cupertino, CA 95015-4010 USA

Copyright © 2005 Hewlett-Packard Development Company, L.P.

This product incorporates copyright protection technology that is protected by method claims of certain U.S. patents and other intellectual property rights owned by Macrovision Corporation and other rights owners. Use of this copyright protection technology must be authorized by Macrovision Corporation, and is intended for home and other limited viewing uses only unless otherwise authorized by Macrovision Corporation. Reverse engineering or disassembly is prohibited. Apparatus Claims of U.S. Patent Nos. 4,631,603, 4,577,216, 4,819,098, and 4,907,093 licensed for limited viewing uses only.

Microsoft and Windows are U.S. registered trademarks of Microsoft Corporation.

HP supports lawful use of technology and does not endorse or encourage the use of its products for purposes other than those permitted by copyright law.

The information in this document is subject to change without notice.

# **Table of Contents**

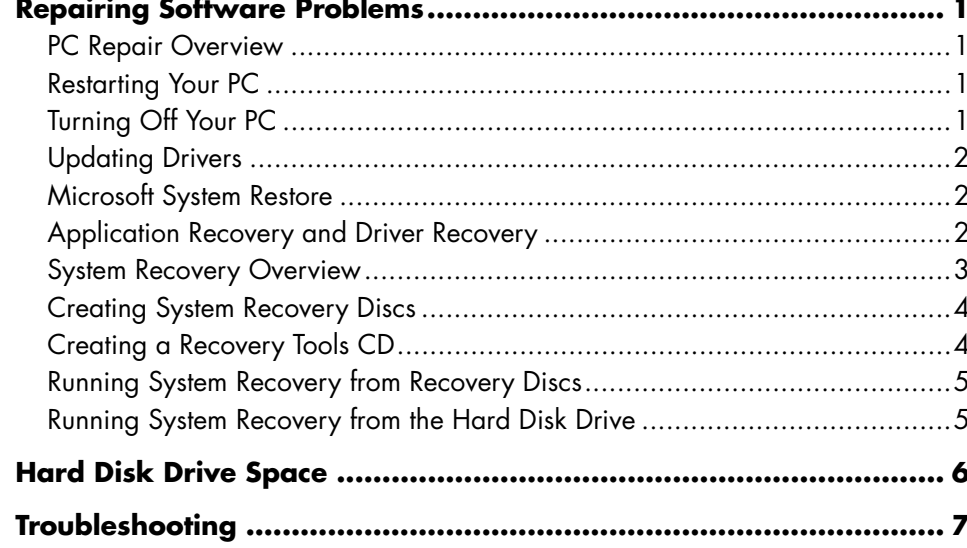

# **Repairing Software Problems**

The PC uses the operating system and installed software programs during normal operation. If your PC works improperly or stops because of the software, you may be able to repair it.

Some software repairs are as simple as restarting your PC, and others require performing a System Recovery from files on your hard disk drive.

Your hard disk drive contains a System Recovery image that includes all the software files that were originally installed on your PC at the factory. In the unlikely event that you need to recover your system, it is easy to do so using this recovery image.

Since all the necessary information is contained in the System Recovery image on your hard disk drive, recovery discs are not included in the accessory box.

As a backup, you can make your own copy of this system recovery image onto CD or DVD discs as described in "Creating System Recovery Discs" later in this document.

You should also make a Compaq Recovery Tools CD. This CD contains utilities that allow you to make changes to your hard disk drive. See "Creating a Recovery Tools CD" for more information.

**NOTE:** It is important that you perform the PC repair methods in the order described in this document.

# **PC Repair Overview**

This section lists the available methods to fix your PC if you are experiencing software problems. Detailed instructions about each method are in the sections that follow. You must perform the procedures in the order listed here.

- Restarting your PC
- Turning off your PC
- Updating drivers
- Microsoft System Restore
- Application Recovery and Driver Recovery
- System Recovery

**NOTE:** If you are replacing a hard disk drive, you only have to run the System Recovery.

Additionally, your PC may include a Software Repair Wizard (select models only). You can use this wizard to access many of the repair methods described in this chapter, including:

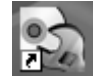

- Creating System Recovery discs
- Microsoft System Restore
- Application Recovery and Driver Recovery
- System Recovery

You can start the Software Repair Wizard by clicking **Start**, **All Programs**, **PC Help & Tools**, and then **Software Repair Wizard**.

# **Restarting Your PC**

Restarting is the simplest repair method for your PC. When you restart, the PC reloads the operating system and software into its memory.

To restart your PC:

- **1** Close all open programs and windows.
- **2** Click **Start**.
- **3** Choose **Turn Off Computer**.
- **4** Click **Restart**.

# **Turning Off Your PC**

When you turn off your PC and then turn it on again, you force the PC to reload the operating system into its memory, which clears some tracking information. This may eliminate some problems that can remain after performing a restart.

To turn off your PC:

- **1** Close all open programs and windows.
- **2** Click **Start**.
- **3** Choose **Turn Off Computer**.
- **4** Click **Turn Off**.
- **5** Start your PC by pressing the On button.

# **Updating Drivers**

A *driver* is a software program that allows your PC to communicate with an attached device, such as a printer, a hard disk drive, a mouse, or a keyboard.

Complete the following procedure to update a driver, or to revert to an earlier version of the driver if the new one does not solve your problem.

- **1** Click **Start**, right-click on **My Computer**, and then click **Properties**. The System Properties window displays.
- **2** Click the **Hardware** tab, and then **Device Manager**. The Device Manager displays.
- **3** Click the plus sign (**+**) to expand the device whose driver you want to update or rollback, (for example, **Keyboard**). Right-click the specific item (for example, **PS-2 Keyboard**), and then select **Properties**. The Properties window for the selected device displays.
- **4** Click **Update Driver** or **Rollback Driver**, and follow the onscreen instructions.

# **Microsoft System Restore**

Microsoft® Windows® XP includes a feature that allows you to restore your PC configuration to that of a previous time when a current software problem did not exist. The feature does this by creating a "restore point" where it records the PC settings at that time and date.

When you add programs by clicking **Add New Programs** in the Add or Remove Programs window (accessed by clicking **Start**, **Control Panel**, and then **Add or Remove Programs**), the operating system automatically creates a restore point before it adds the new software. You can also set them manually.

If you experience a problem that you think may be due to software on your computer, use System Restore to return the PC to a previous restore point.

#### **WARNING: Always use this System Restore procedure before using the Compaq PC System Recovery program.**

To start a System Restore:

- **1** Close all open programs.
- **2** Click **Start**.
- **3** Choose **All Programs**.
- **4** Choose **Accessories**.
- **5** Choose **System Tools**.
- **6** Click **System Restore**.
- **7** Click **Next**.
- **8** Follow the onscreen instructions.

To manually add Restore Points:

- **1** Close all open programs.
- **2** Click **Start**.
- **3** Choose **All Programs**.
- **4** Choose **Accessories**.
- **5** Choose **System Tools**.
- **6** Click **Create a Restore Point**.
- **7** Click **Next**.
- **8** Follow the onscreen instructions.

For more information about software restore points:

- **1** Click **Start**.
- **2** Click **Help and Support**. The Help and Support Center displays.
- **3** Type *system restore* into the Search box, and then click **Search**.

# **Application Recovery and Driver Recovery**

If an individual factory-installed driver or software program (also known as an *application*) accidentally gets erased or damaged, you can reinstall the software program using the Compaq Application Recovery program (select models only).

**NOTE:** To ensure your PC includes the program, perform steps 3 through 5 of the following procedure. If *Compaq Application Recovery* is listed in the *PC Help & Tools* folder, your PC includes the program.

**NOTE:** Do not use the Application Recovery program to reinstall software programs that came on CDs or DVDs included in the PC box. Reinstall these programs directly from the CDs or DVDs.

To start an Application Recovery or Driver Recovery:

- **1** Close all applications and folders (skip to step 3 if you are recovering a driver).
- **2** Uninstall the damaged application:
	- **a** Click **Start**, **Control Panel**, and then **Add or Remove Programs**.
	- **b** Select the program you want to remove, and then click **Change/Remove**.
- **3** Click **Start**.
- **4** Choose **All Programs**.
- **5** Choose **PC Help & Tools**.
- **6** Click **Compaq Application Recovery**.
- **7** Click **Application Installation** or **Driver Installation**, and then click **Next**.
- **8** Select the driver or application program to install, and then click **Install**.
- **9** Repeat steps 7 and 8 to install other drivers or applications.
- **10** When you have finished recovering applications or drivers, close the Application Recovery program. Then click **Start**, **Turn Off Computer**, and then **Restart** to restart the PC.

**WARNING: Do not skip this last step. You must restart the PC when you are finished recovering applications or drivers.** 

# **System Recovery Overview**

After you have tried the previously mentioned methods of repairing your system software, you can run the System Recovery program as a last resort to reinstall the operating system and the application software.

System recovery provides two recovery options:

**• Standard Recovery** - This option recovers factory-shipped programs, drivers, and the operating system without affecting any data files that you may have created since purchasing this PC. Some data files may be difficult to find after the System Recovery, so it is best to back up all hard disk drive files before performing a System Recovery.

• **Full System Recovery** — This option completely erases and reformats the hard disk drive — this includes deleting all data files you have created. The full System Recovery reinstalls the operating system, programs, and drivers from the recovery image or discs. However, you must reinstall any software that was not installed on the PC at the factory. This includes software that came on CDs included in the PC accessory box, and software programs you installed since your purchase.

**NOTE:** If your PC has a blank or corrupted hard disk drive, you will see only the full System Recovery option.

**NOTE:** If your PC includes an HP Personal Media Drive (select models only), you must remove it before starting the System Recovery program.

Additionally, you have to choose from the following methods for performing a system recovery:

• **Recovery Image** — Run the recovery from a recovery image stored on your hard disk drive. The recovery image is a file that contains a copy of the original software. To perform a system recovery from the recovery image on your hard disk drive, see "Running System Recovery from the Hard Disk Drive."

**NOTE:** The recovery image uses a portion of the hard disk drive that cannot be used for data storage.

• **Recovery Discs** — Run the recovery from a set of recovery discs (CDs or DVDs) that you create from files stored on your hard disk drive. To create recovery discs, perform the procedure in the next section.

# **Creating System Recovery Discs**

Complete the procedure described in this section to create a set of system recovery discs from the recovery image stored on your hard disk drive. This image contains the operating system and software program files that were originally installed on your PC at the factory.

You can only use one set of recovery discs for your PC. The recovery discs you create can only be used with your PC.

After creating the recovery discs, you can delete the recovery image if you would like to make extra space available on your hard disk drive.

**NOTE:** Do not delete the recovery image unless you have made recovery CDs or DVDs.

# **Choosing recovery disc media**

There are several advantages to using DVDs instead of CDs when creating recovery discs:

- DVDs have a faster data transfer rate. DVD recovery discs restore the original data faster than CD recovery discs.
- DVD recovery discs take less time to create than CD recovery discs.
- DVDs have greater capacity than CDs, so there are fewer discs to record and store.

To create recovery discs, your PC must have a CD or DVD Write drive, or other drive that can write to CDs or DVDs.

The number of discs in the recovery disc set depends on your PC model. The program that creates the discs tells you the number of blank discs needed to make the set. The process takes some time, including up to 15 minutes per disc, to verify that the information written on the disc is correct.

You can quit the process at any time. The next time you run the program, it begins where you left off.

#### **To create System Recovery discs:**

- **1** Close all open programs.
- **2** Click **Start**.
- **3** Choose **All Programs**.
- **4** Choose **PC Help & Tools**.
- **5** Click **Compaq Recovery CD-DVD Creator**. The Recovery CD/DVD Creator window appears.
- **6** Follow the onscreen instructions. Label each disc as you make it (for example, Recovery 1, Recovery 2).

Store the System Recovery discs in a safe place.

# **Creating a Recovery Tools CD**

In addition to system recovery discs, you can create a Recovery Tools CD. The Recovery Tools CD can be used to:

- Read instructions to use each utility on the Recovery Tools CD.
- Start the System Recovery program from the recovery partition.
- Remove the System Recovery partition from your PC hard disk drive to increase space for data.
- Create a new data partition on your PC hard disk drive.
- Start the Microsoft Recovery Console (a utility from Microsoft that can perform operating system diagnostics and repairs).
- A

**WARNING: Before using the Compaq Recovery Tools CD to change your hard disk drive, create System Recovery discs as described in the previous section. You cannot make System Recovery discs after you remove the System Recovery partition.** 

You must create a Recovery Tools CD before you can use any of these utilities.

#### **To create or start the Recovery Tools CD:**

- **1** Click **Start**.
- **2** Choose **All Programs**.
- **3** Choose **PC Help & Tools**.
- **4** Click **Compaq Recovery Tools CD**. The tools window appears.
- **5** Follow the onscreen instructions.

Store the Recovery Tools CD in a safe place.

# **Running System Recovery from Recovery Discs**

This section contains the procedure for performing a system recovery from the recovery discs you created as described in "Creating System Recovery Discs."

To run the System Recovery program using recovery discs:

- **1** If the PC works, create a backup CD or DVD containing all data files that you want to save. Remove the backup disc from the disc tray when you are finished.
- **2** Insert recovery disc #1 into the appropriate drive tray (CD or DVD) and close the tray.
- **3** Turn off the PC:
	- If the PC works: Click **Start**, **Turn Off Computer**, and then **Turn Off**.

*Or* 

- If the PC is not responding: Press and hold the On button approximately 5 seconds until the PC turns off.
- **4** Disconnect all peripheral devices from the PC except the monitor, the keyboard, and the mouse.
- **5** Disconnect or remove all external drives and remove the HP Personal Media Drive if your PC includes one.
- **6** Press the On button to turn on the PC.
- **7** The PC starts the recovery from the recovery disc. Follow the onscreen instructions when they are displayed.
	- For standard recovery, press R. Choose **Next** to proceed with the System Recovery. Choose **Yes** to start the recovery. Insert the remaining recovery discs when directed.

*Or*

- For full System Recovery, press F. Choose **Yes** to perform a full System Recovery. Insert the remaining discs when directed.
- *Or*

• If your PC hard disk drive is blank or corrupted, press R to perform a full System Recovery. Insert the remaining recovery discs when directed.

**WARNING: The Full System Recovery option**   $\mathbf A$ **deletes any data files you created or programs that you installed after purchase. Be sure to back up any data that you want to keep onto a removable disc.** 

- **8** Insert the next disc if prompted.
- **9** When the recovery program finishes, remove the last disc.

**NOTE:** If the message *Please Insert Login Advanced Installation Disc Number 1 and Restart* is displayed at the end of a full System Recovery, remove the recovery disc from the drive tray, and restart the PC. You do not need to insert the referenced disc.

- **10** Click **Restart** to restart the PC.
- **11** After the PC restarts, a series of startup screens appears. To proceed with the initial Microsoft Windows setup, you must answer a few questions.
- **12** Complete the PC startup, finish the registration process, and wait until you see the desktop. Then, turn off the PC, reconnect all peripheral devices, and turn on the PC.
- **13** Reinstall software not originally installed on the PC by the factory.
- **14** Copy data files from the backup disc to your hard disk drive.

# **Running System Recovery from the Hard Disk Drive**

Choose one of the following procedures to reinstall the software from the recovery image on your hard disk drive:

- Starting System Recovery if the PC is responding
- Starting System Recovery if the PC is not responding

#### **Starting System Recovery if the PC is responding**

- **1** Turn off the PC. Remove the HP Personal Media Drive if your PC includes one. Disconnect all peripheral devices from the PC except the monitor, the keyboard, and the mouse. Turn on the PC.
- **2** Click **Start** on the taskbar, choose **All Programs**, choose **PC Help & Tools**, and then click **Compaq System Recovery**.

You are prompted to confirm that you have performed the Microsoft System Restore and Driver Rollback.

- If you have not performed the Microsoft System Restore and Driver Rollback, click **Microsoft System Restore** and follow the onscreen instructions.
- If you have performed the Microsoft System Restore and Driver Rollback, click **Yes** to start the recovery process, and then continue with step 3.
- **3** Follow the onscreen instructions.
- **WARNING: The Full System Recovery option deletes any data files you created or programs that you installed after purchase. Be sure to back up any data that you want to keep onto a removable disc.**
- **4** Complete the PC startup, finish the registration process, and wait until you see the desktop. Then, turn off the PC, reconnect all peripheral devices, and then turn on the PC.

#### **Starting System Recovery if the PC is not responding**

- **1** Turn off the PC. If necessary, press and hold the On button until the PC turns off.
- **2** Remove the HP Personal Media Drive if your PC includes one. Disconnect all peripheral devices from the PC except the monitor, the keyboard, and the mouse
- **3** Press the On button to turn on the PC.

**4** During the startup, do the following to enter the System Recovery program:

When the black screen with the Compaq logo appears, press the F10 key on the keyboard. (You have only a few seconds to press the F10 key before the normal startup process continues.)

- **5** The PC starts the recovery; wait for the onscreen instructions to display, and then follow those instructions.
- **WARNING: The Full System Recovery option**   $\boldsymbol{A}$ **deletes any data files you created or programs that you installed after purchase. Be sure to back up any data that you want to keep onto a removable disc.**
- **6** Complete the PC startup, finish the registration process, and wait until you see the desktop. Then, turn off the PC, reconnect all peripheral devices, and turn on the PC.

# **Hard Disk Drive Space**

Compaq Presario desktop PCs with the Windows XP operating system preinstalled *may* appear to have a hard disk drive smaller than what is stated in the product specifications, documentation, or on the box. Hard drives are described and advertised by manufacturers in terms of decimal (base 10) capacity. Windows and other programs, such as FDISK, use the binary (base 2) numbering system.

In decimal notation, one megabyte (MB) is equal to 1,000,000 bytes, and one gigabyte (GB) is equal to 1,000,000,000 bytes. In the binary numbering system, one megabyte is equal to 1,048,576 bytes, and one gigabyte is equal to 1,073,741,824 bytes. Because of the different measuring systems, you may see a difference between the size reported by Windows, and the size advertised. The storage capacity of the hard disk drive is as advertised.

Windows reports smaller capacity in the Windows Explorer tool and in the My Computer window because it only shows information about one partition on the hard disk drive at a time. The first partition contains the System Recovery information.

# **Troubleshooting**

For solutions to problems that may occur when using the PC, refer to the following troubleshooting pages.

**Symptom** describes the sign or warning message for the type of problem.

**Possible cause** identifies one or more reasons why the symptom may have occurred.

**Solution** describes what you should do to try to solve the problem.

Look up the description of the symptom or problem, and try the solution listed.

Some of the symptoms listed may not apply to your PC. For problems relating specifically to the monitor or printer, refer to the equipment documentation.

#### **Audio**

The tables appear in this order:

- Audio
- CD-ROM, CD-RW, DVD-ROM, or DVD Writer Drive
- Diskette (Floppy) Drive
- Display (Monitor)
- Hard Disk Drive
- Hardware Installation
- Internet Access
- Keyboard and Mouse
- Power
- Memory
- Miscellaneous

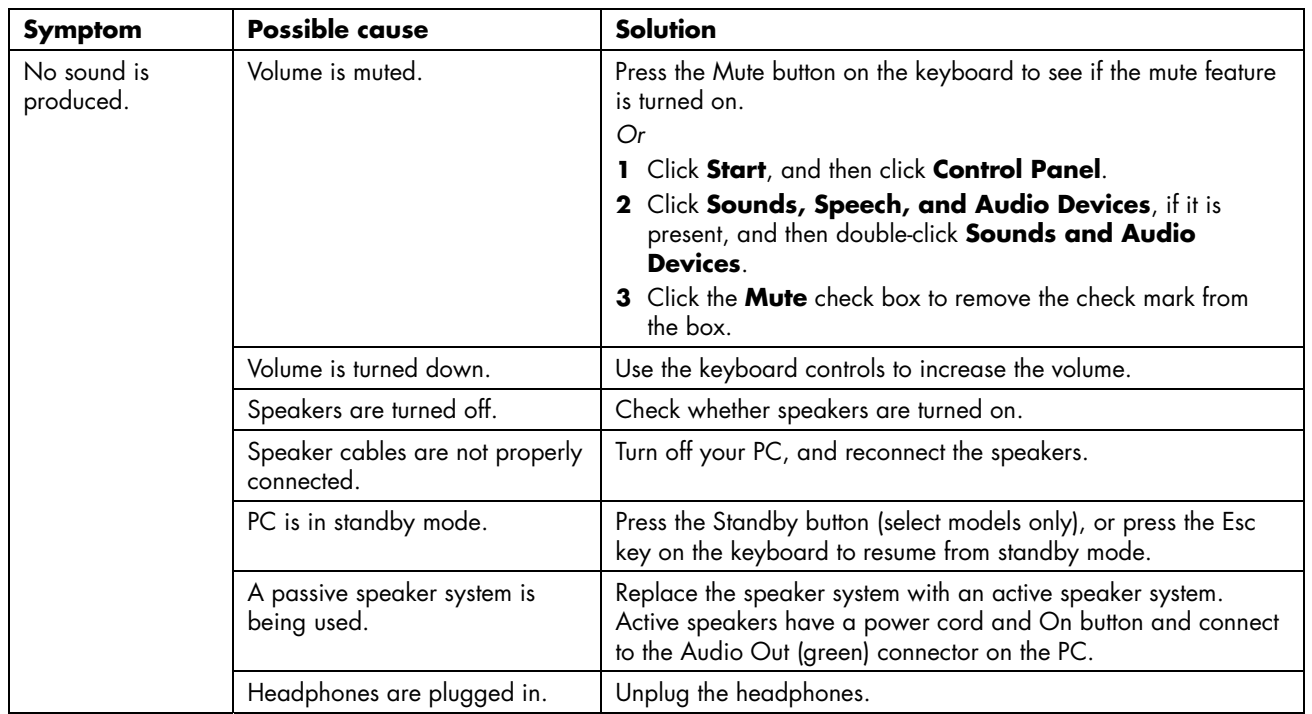

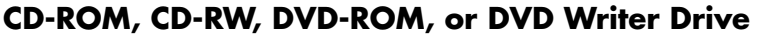

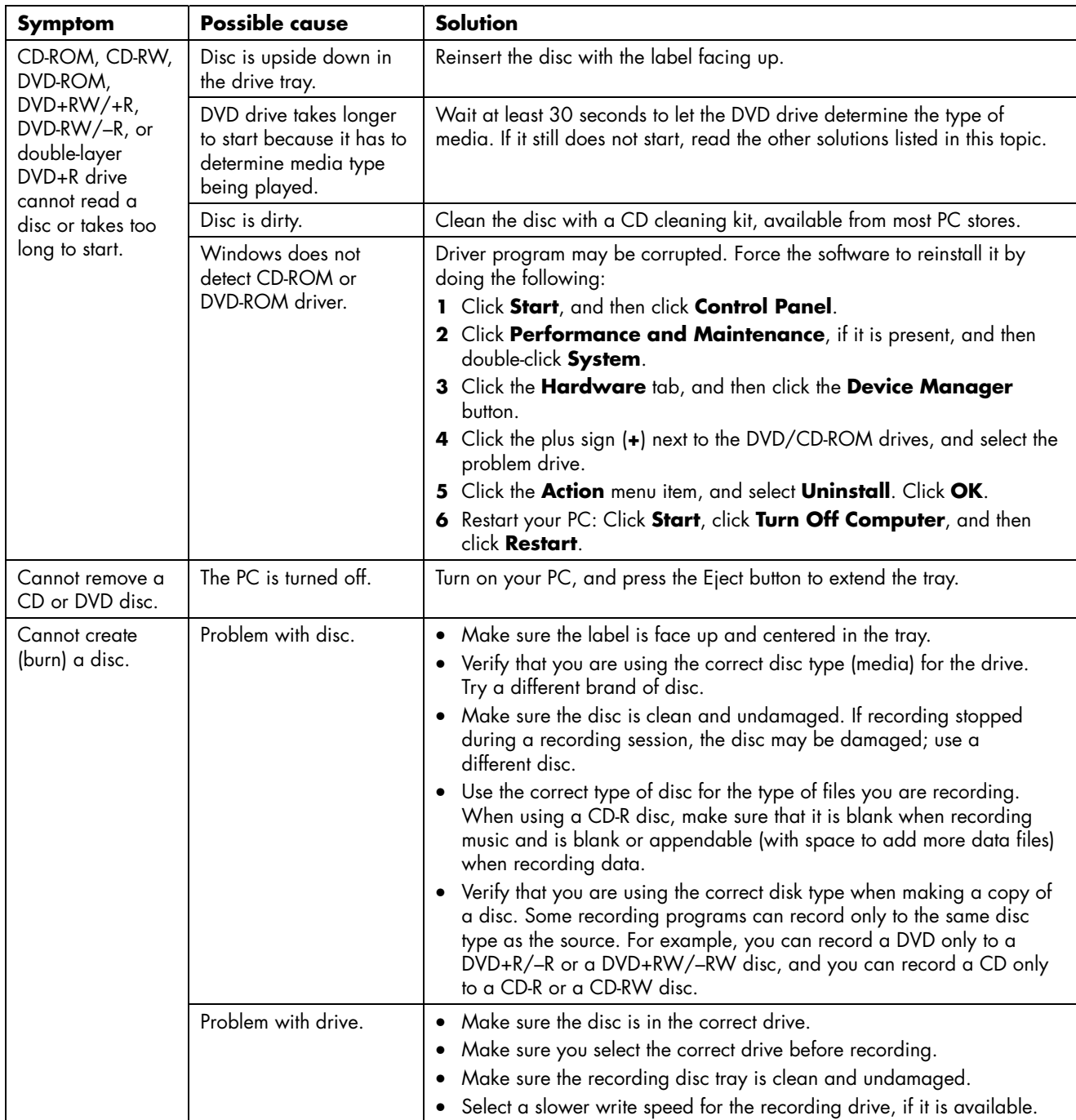

## **CD-ROM, CD-RW, DVD-ROM, or DVD Writer Drive** (*continued*)

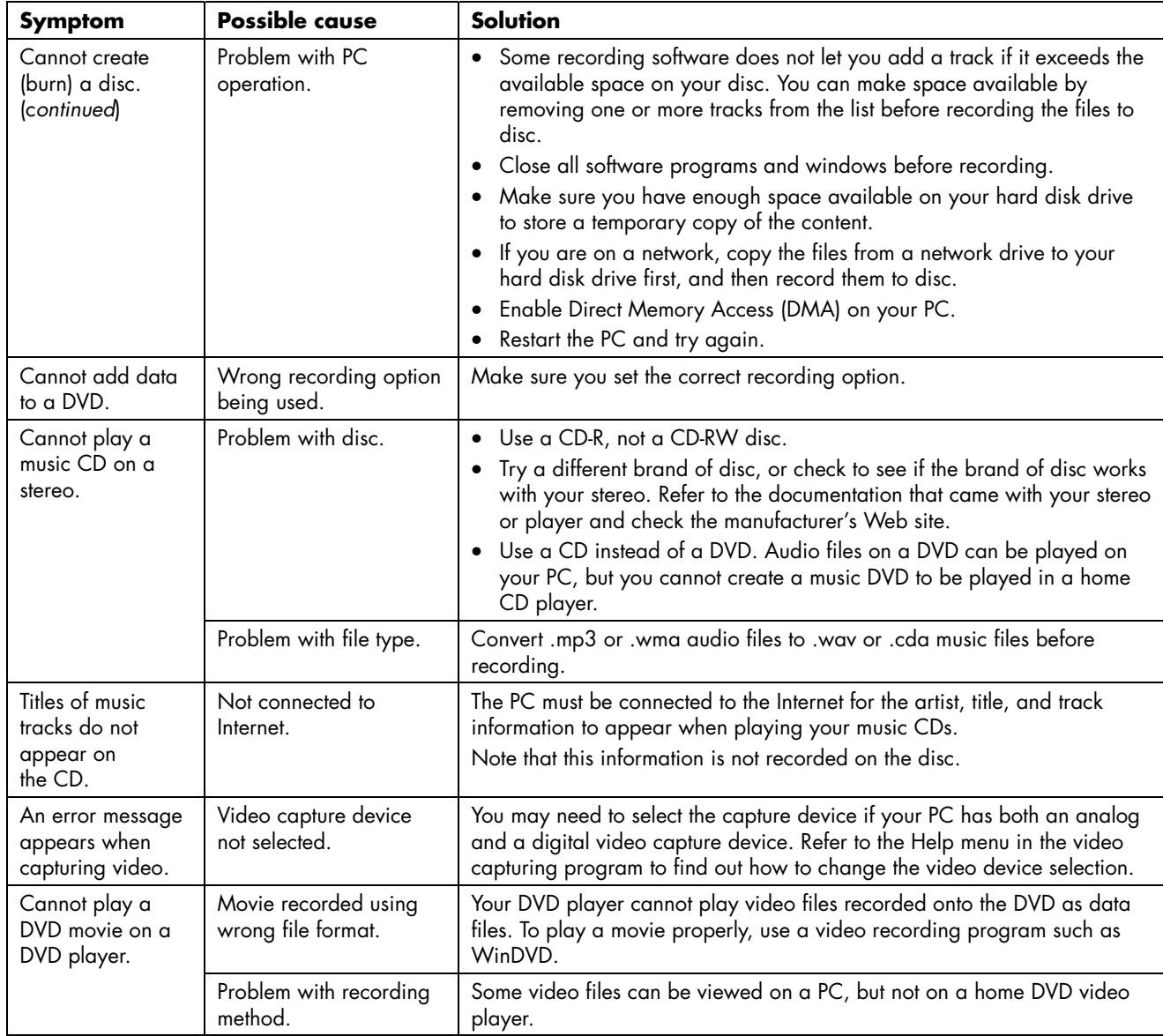

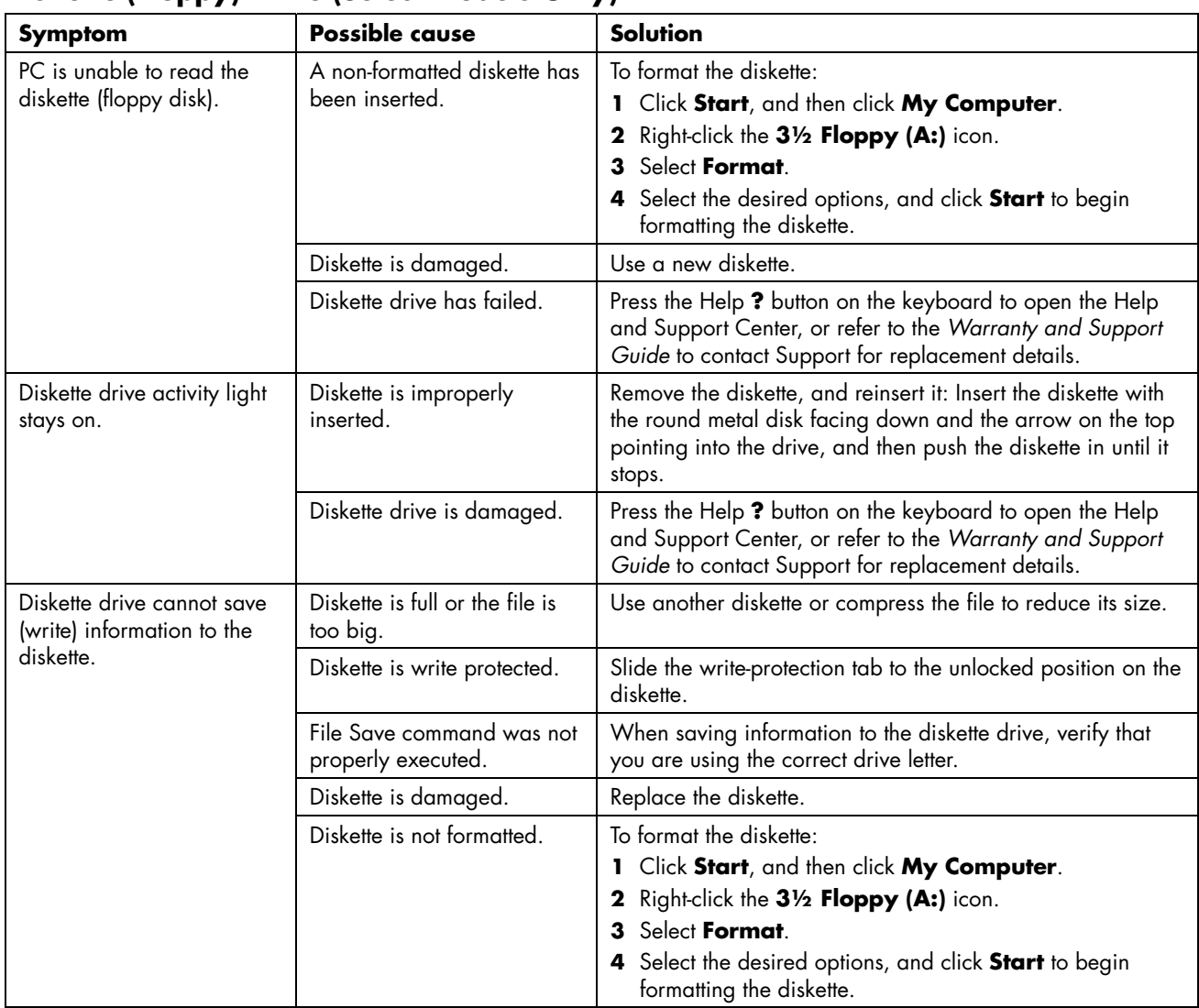

# **Diskette (Floppy) Drive (Select Models Only)**

# **Display (Monitor)**

**NOTE:** If you encounter display (monitor) problems, refer to the documentation that came with your monitor and to the common causes and solutions listed in this table.

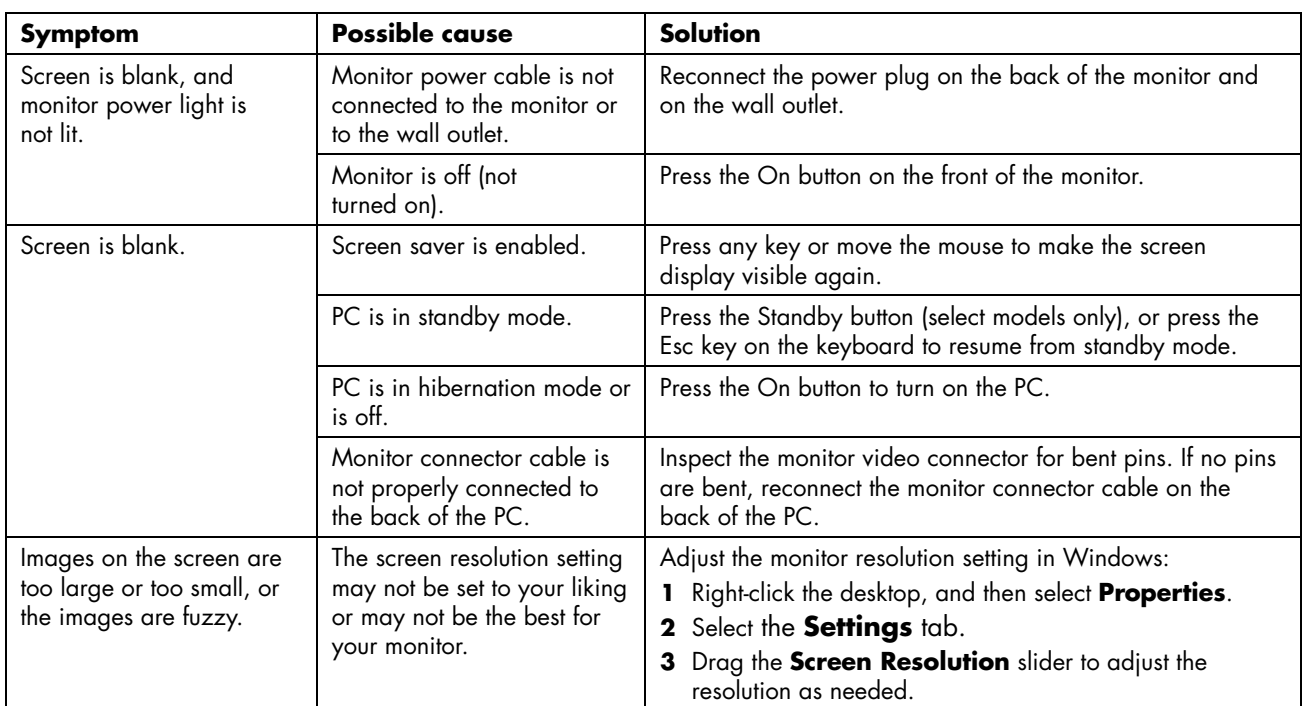

## **Hard Disk Drive**

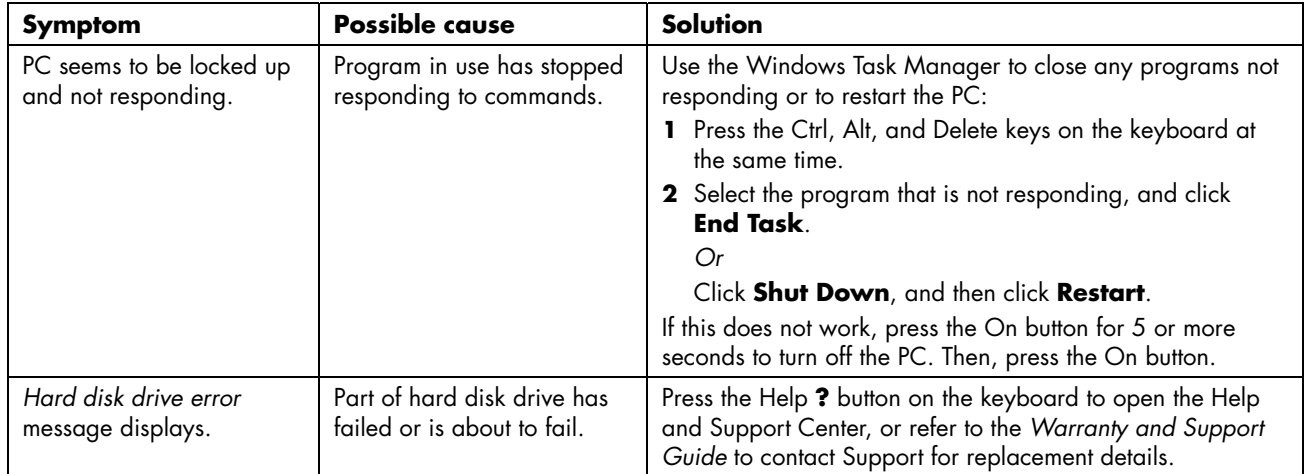

## **Hardware Installation**

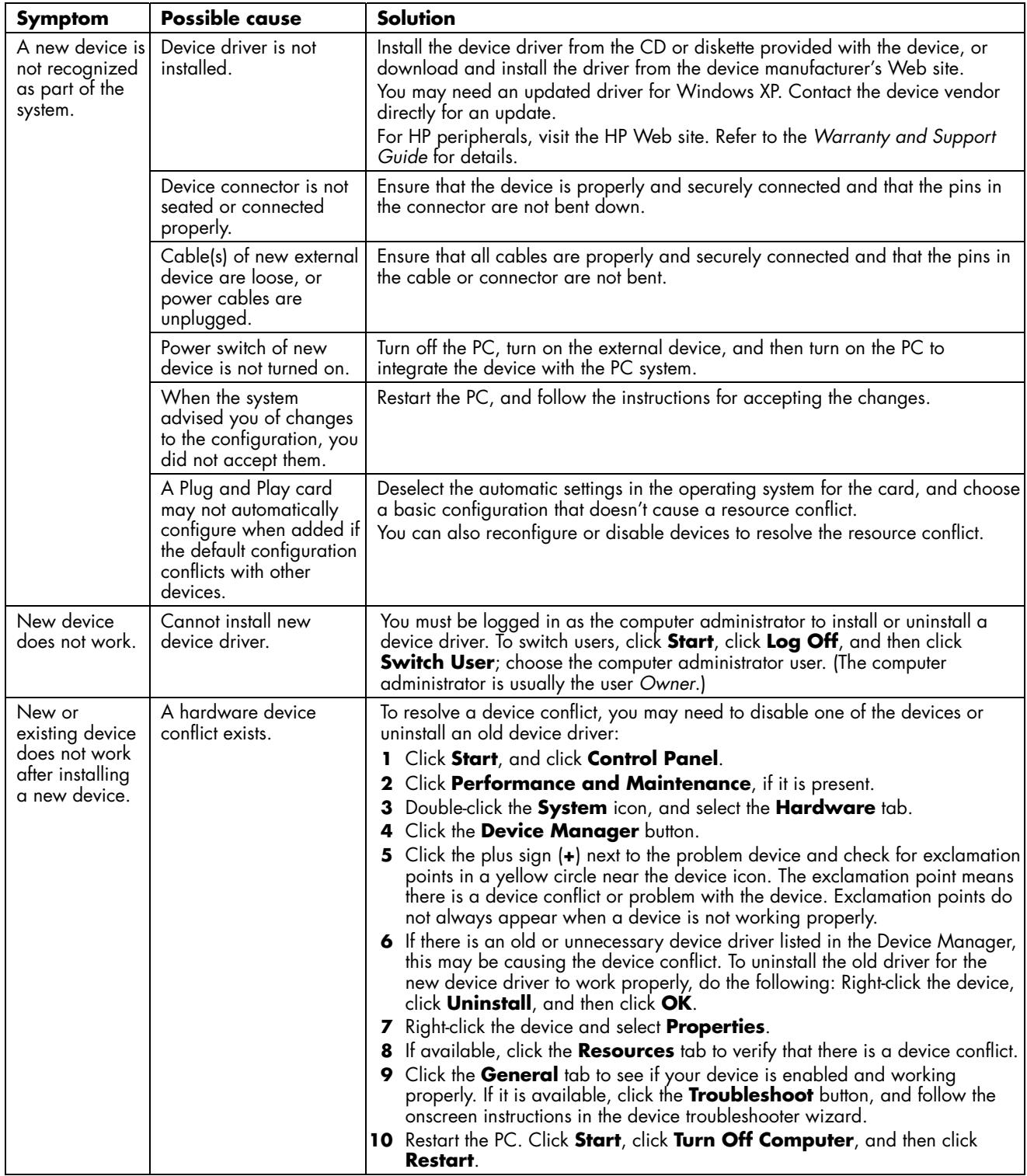

#### **Internet Access**

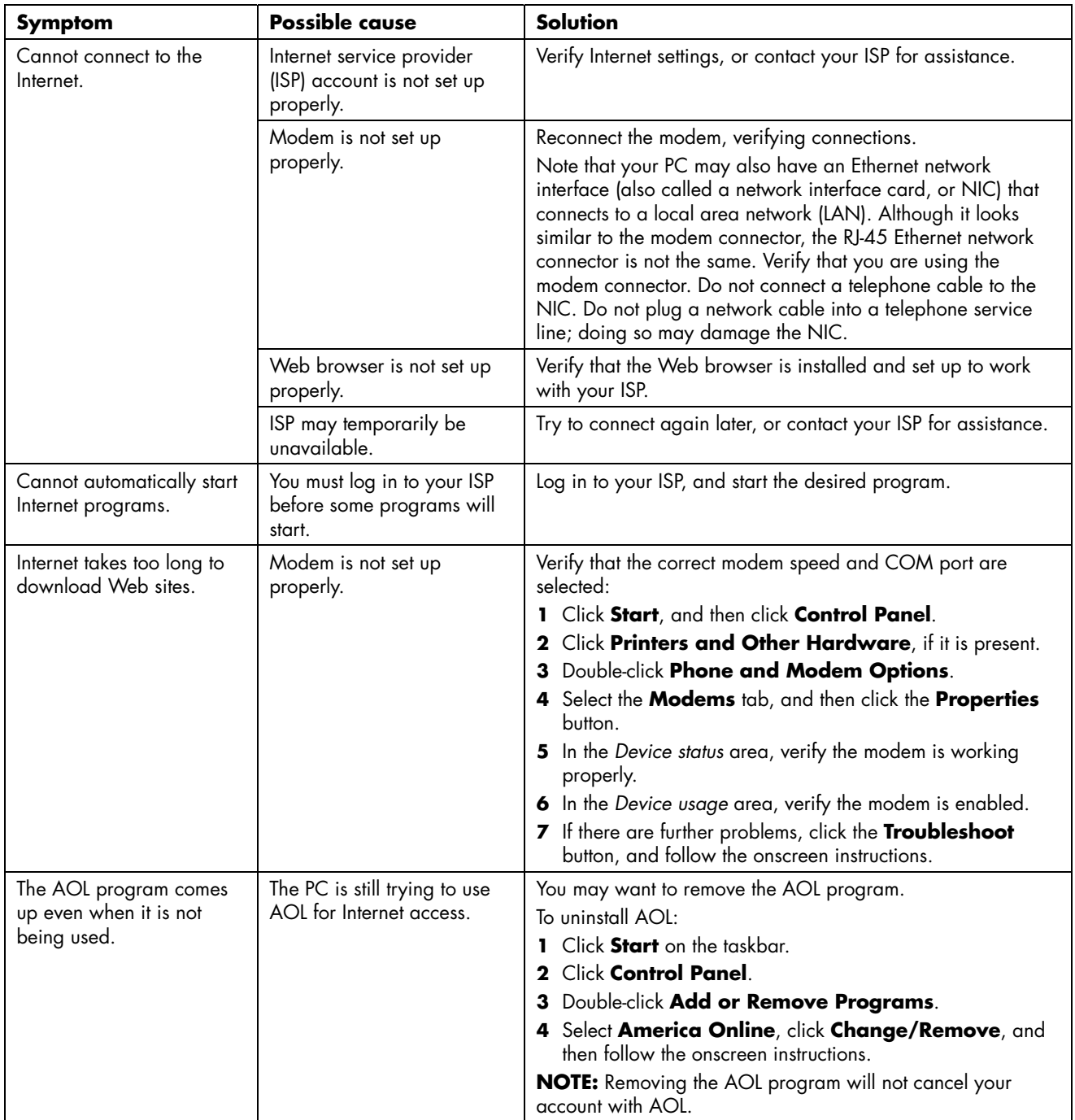

# **Keyboard and Mouse**

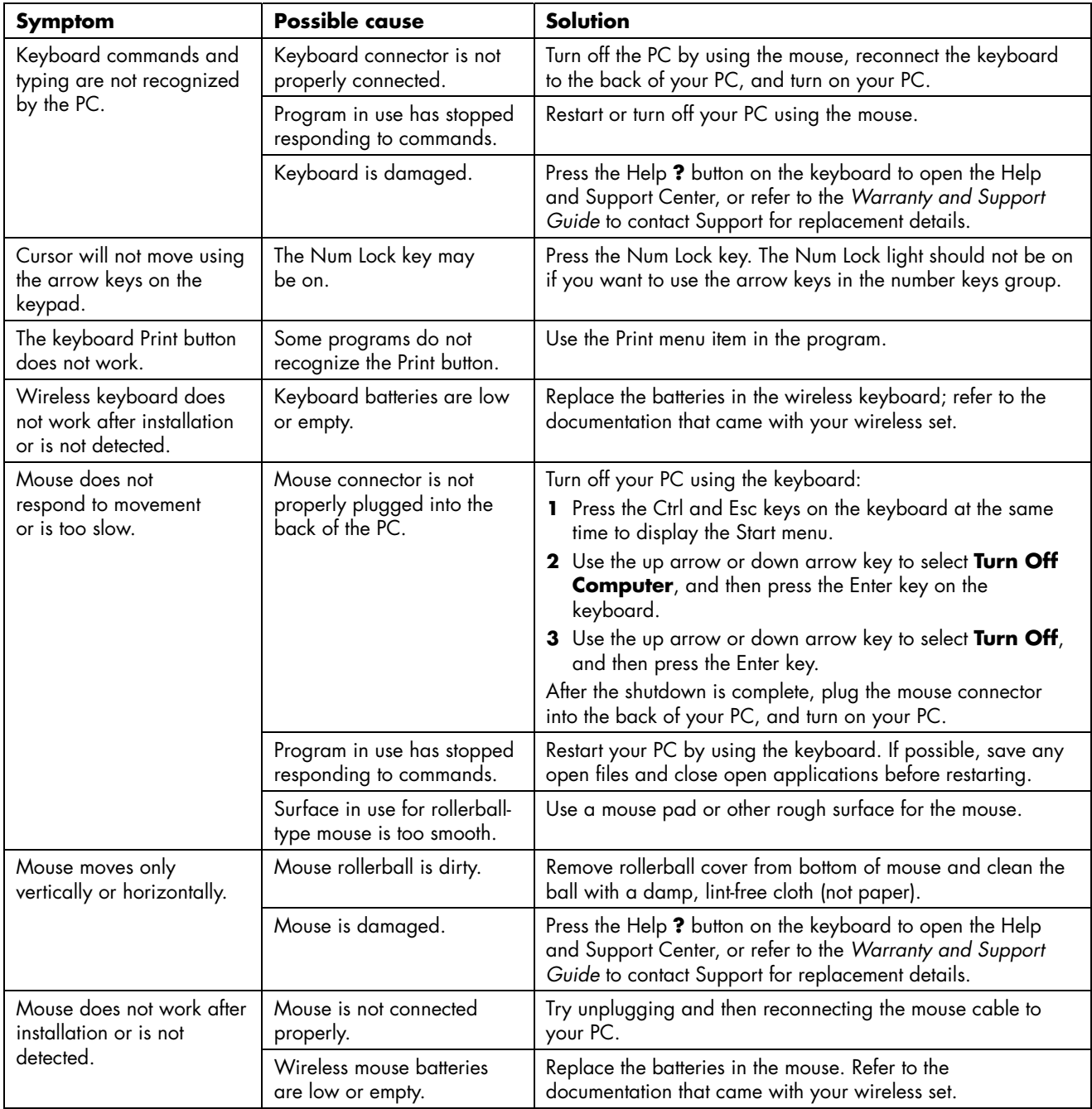

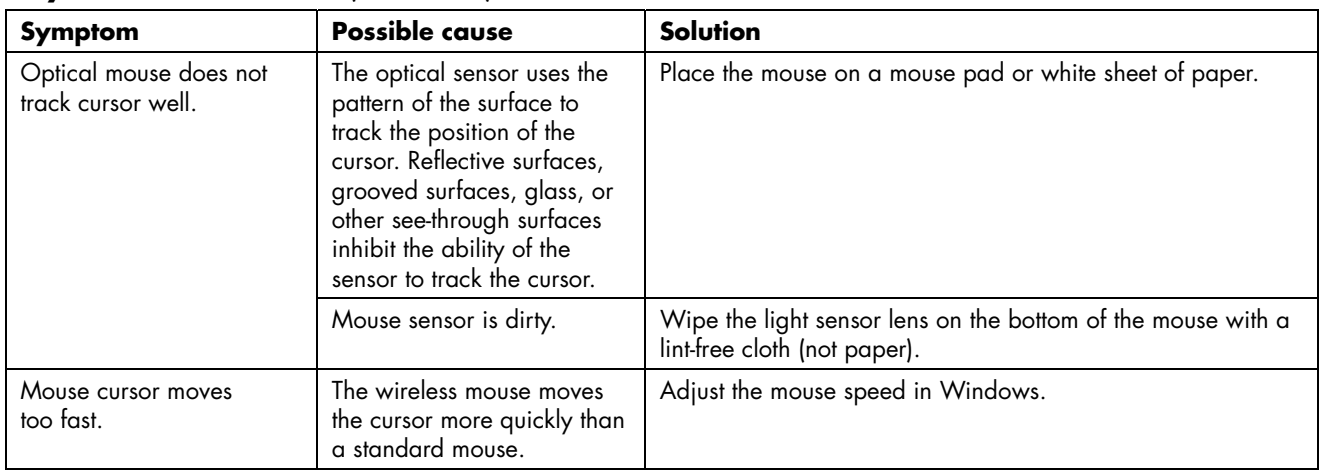

## **Keyboard and Mouse** (*continued* )

#### **Power**

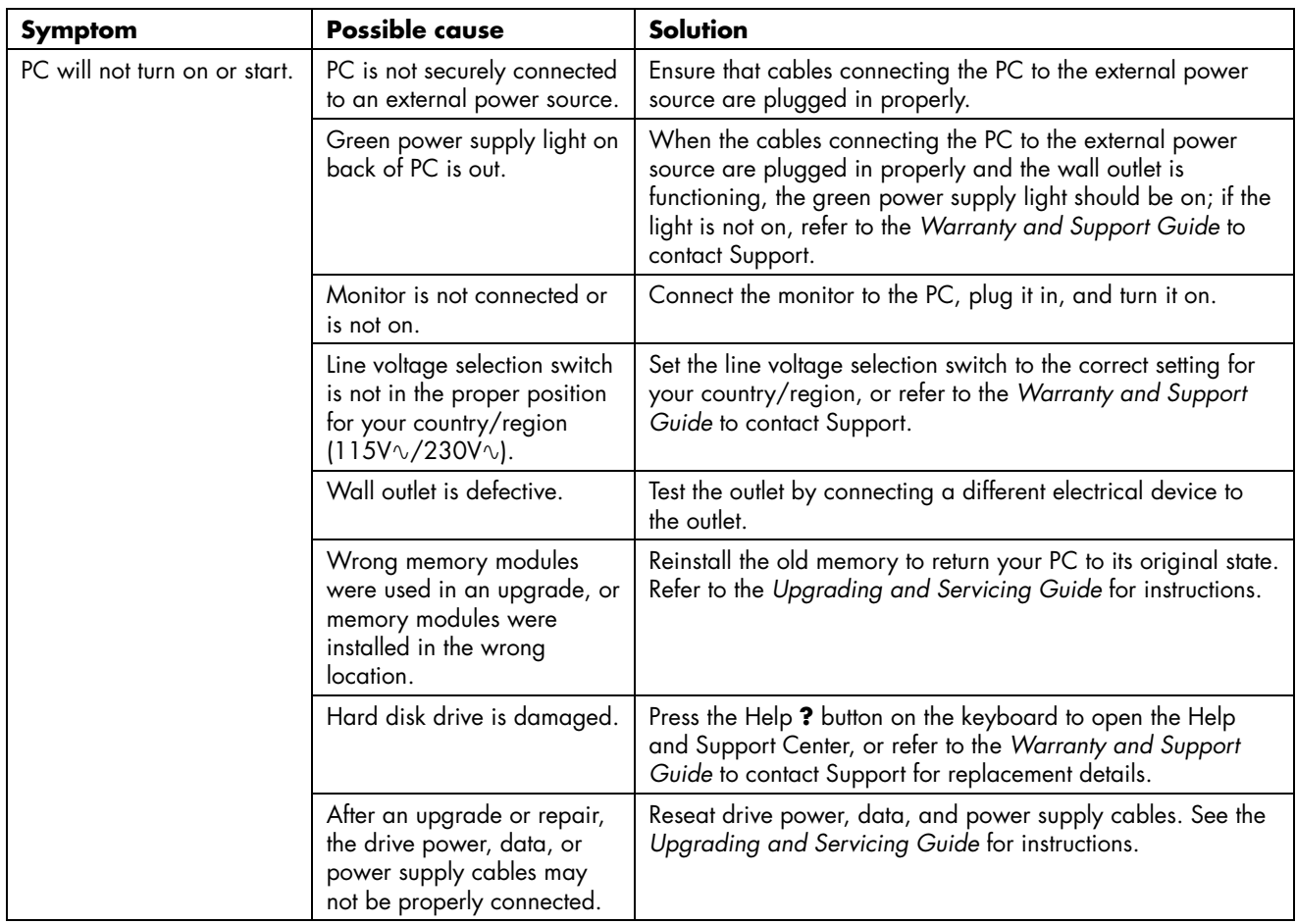

## **Power** (*continued* )

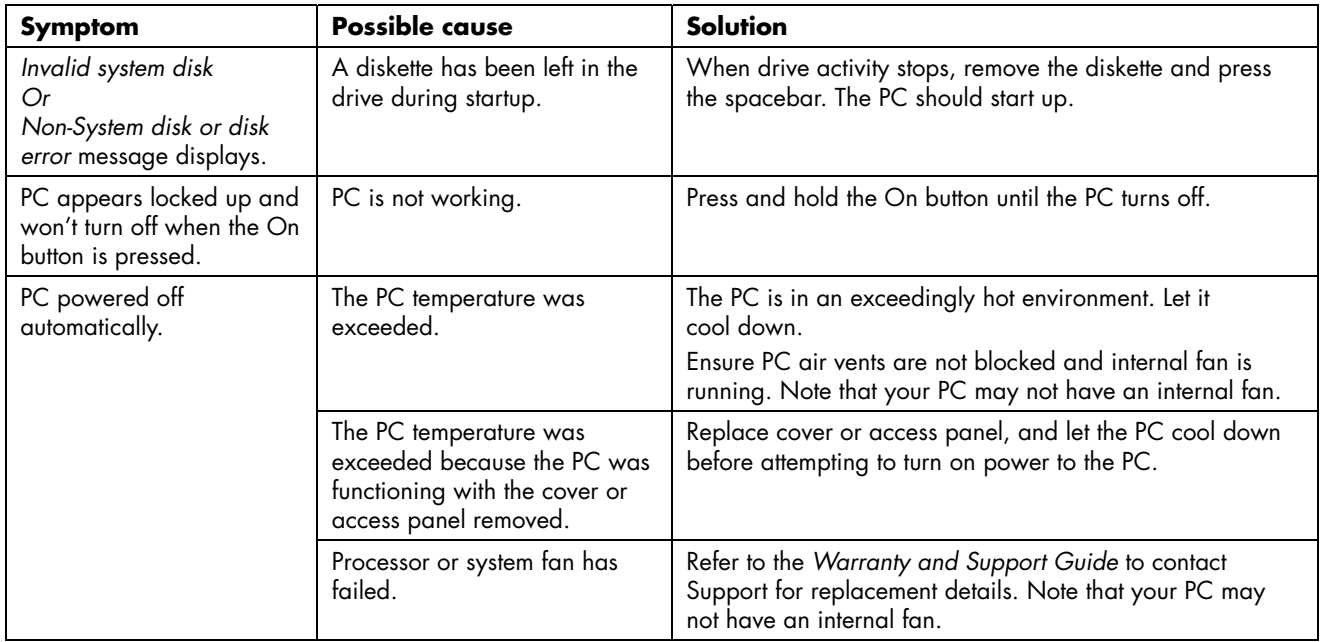

#### **Memory**

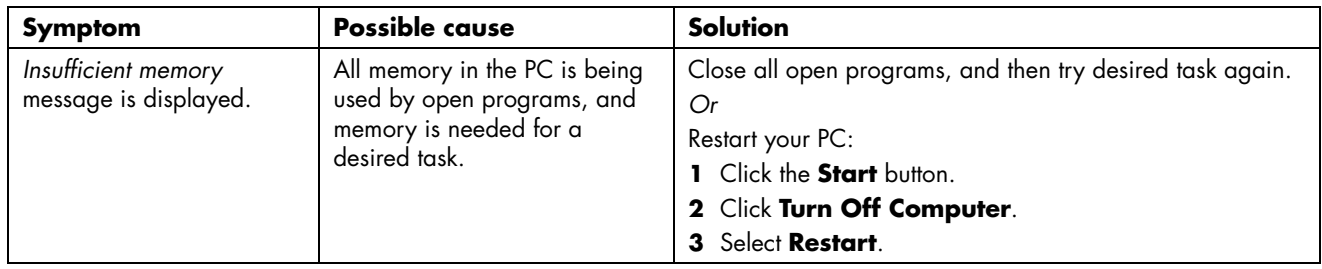

# **Miscellaneous**

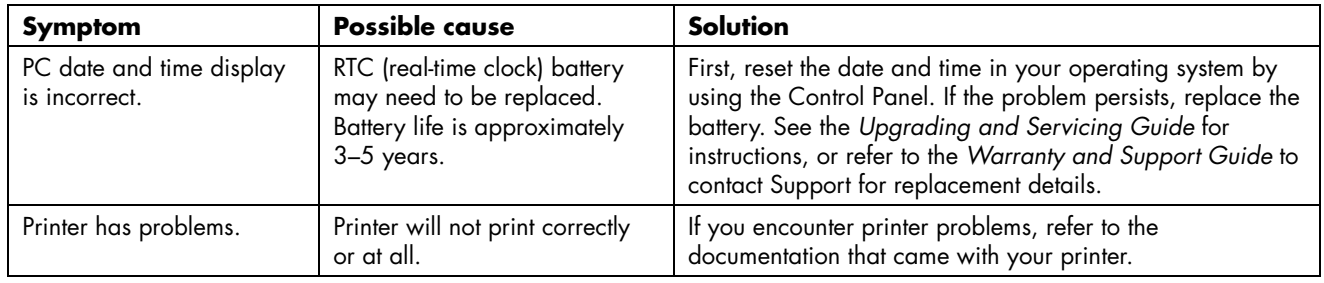

Printed in

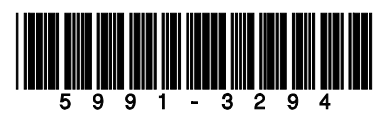